# **spGauge**

## New Features in spGauge 2024.1

Distral Process Innovation

Armonicos Co., Ltd.

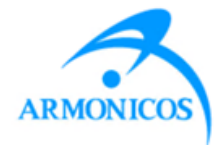

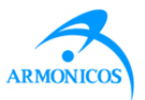

### **- New Features -**

- 1. [Report]-[Result Report] Show curvature color map in welding point inspection result report
- 2. [Report]-[Result Report] Export welding point extraction results to report
- 3. Move annotations during manual welding point extraction
- 4. Welding points inspection: Use AI
- 5. Installer: Custom setup for AI option
- 6. Extract GD&T from 2D drawing (DXF file)
- 7. Select geometry from tree
- 8. Email notification when Macro is done
- 9. Invert selection
- 10. Customization of view operations in spGauge Viewer Light
- **- Others -**

### **Improved Items**

**Addressed Issues**

### **1. Curvature color map in welding point report**

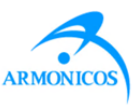

[Result Report] The curvature error map of the point cloud can now be exported.

**Menu [Report]-[Result Report]: [Advanced Settings]**

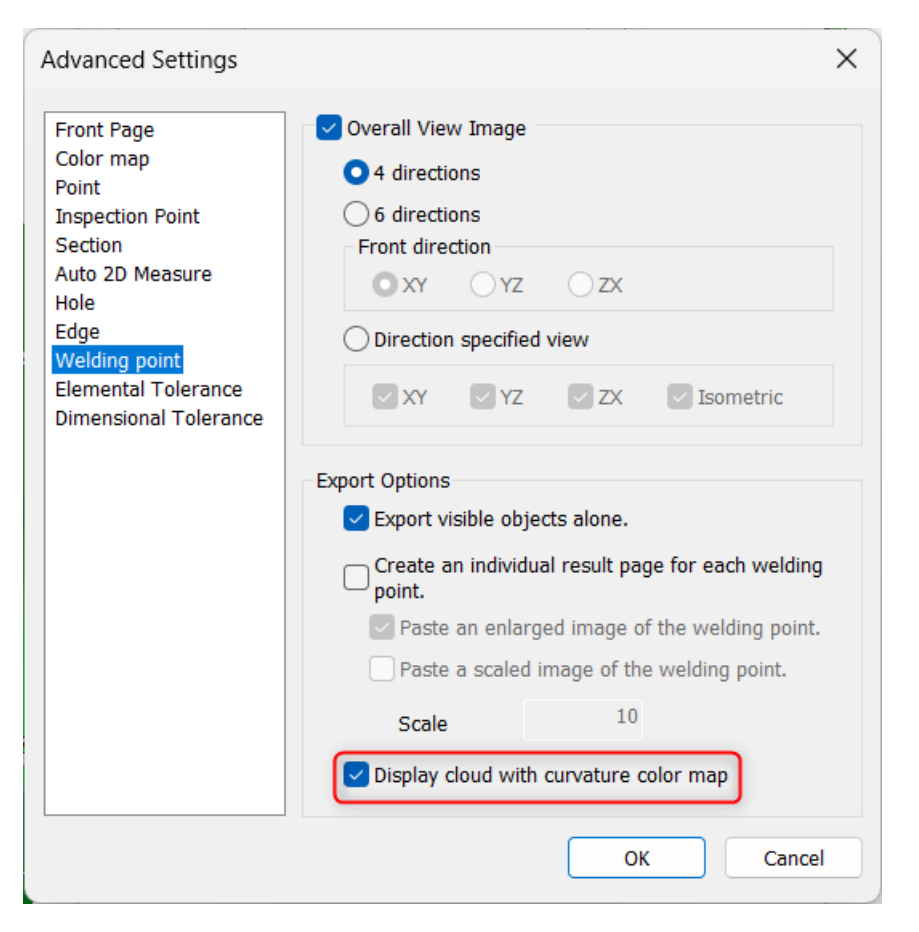

[Display cloud with curvature color map]

- When ON, the image capture for welding points will display curvature gradients.
- When OFF, the image capture for welding points will display error gradients.

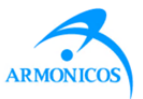

## Display cloud with curvature color map

OFF ON CONTROL CONTROL CONTROL CONTROL CONTROL CONTROL CONTROL CONTROL CONTROL CONTROL CONTROL CONTROL CONTROL

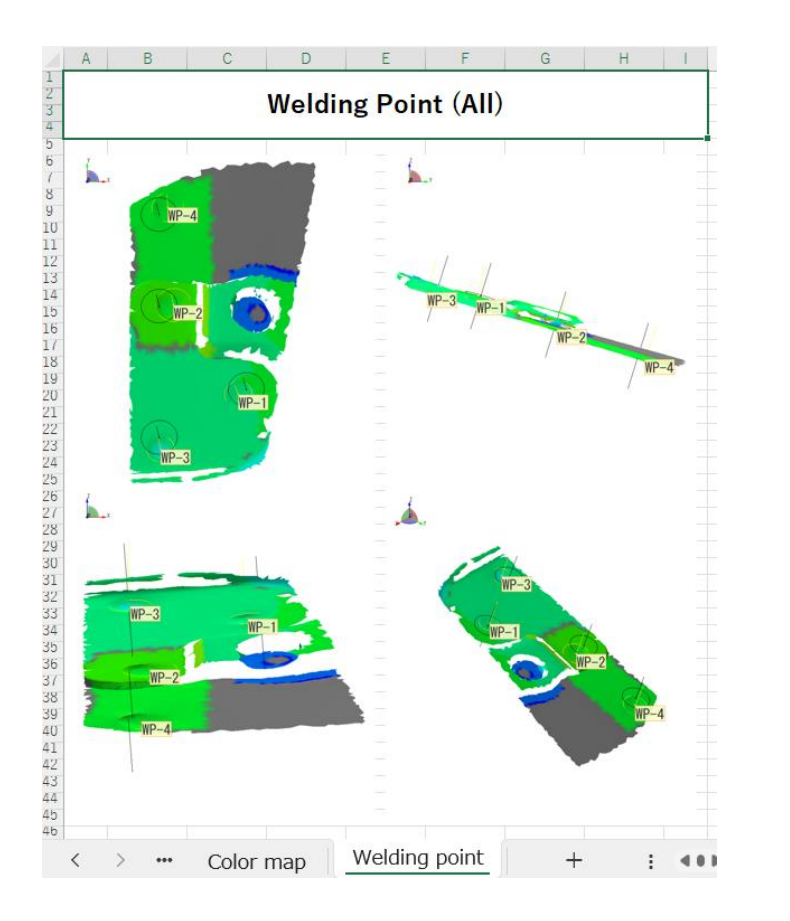

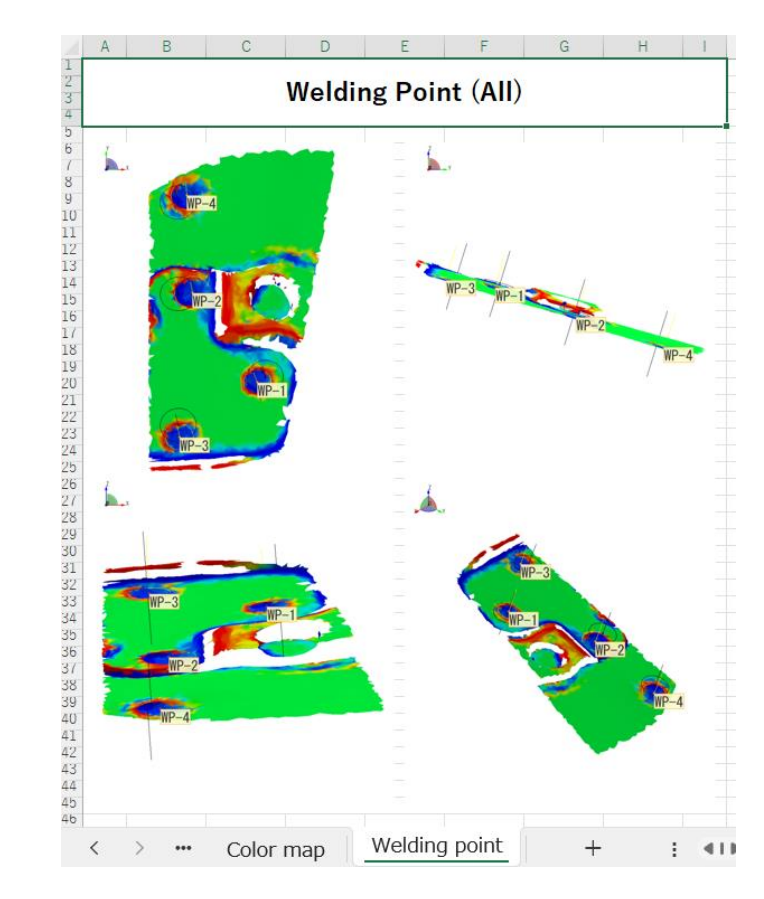

## **2. Welding point extraction results in report**

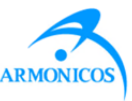

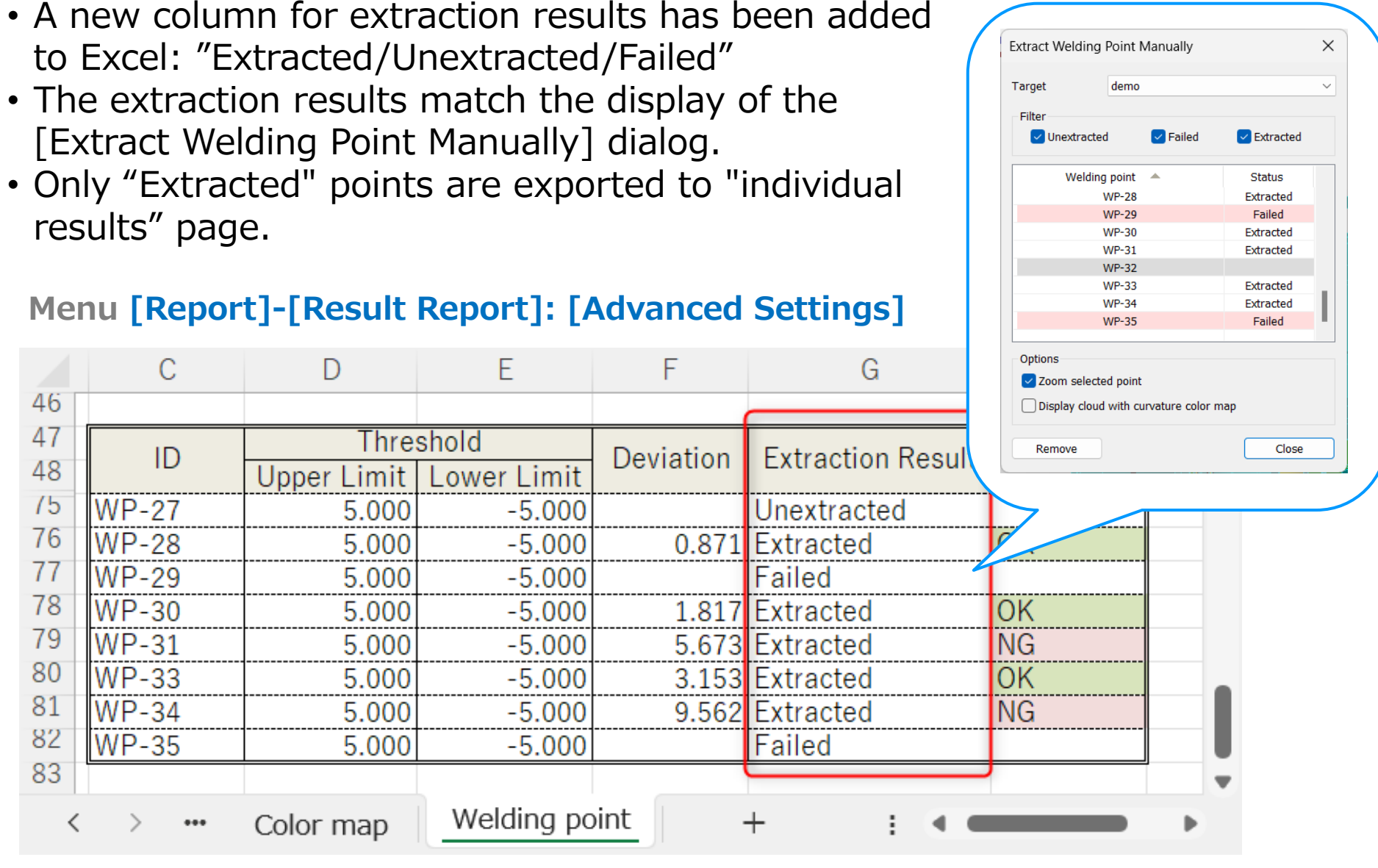

## **3. Move annotations during manual extraction**

- Welding point inspection: Annotations can be moved by dragging, even during [Extract Manually] command.
- The positions of moved annotations will be retained, even after manual extraction is complete.

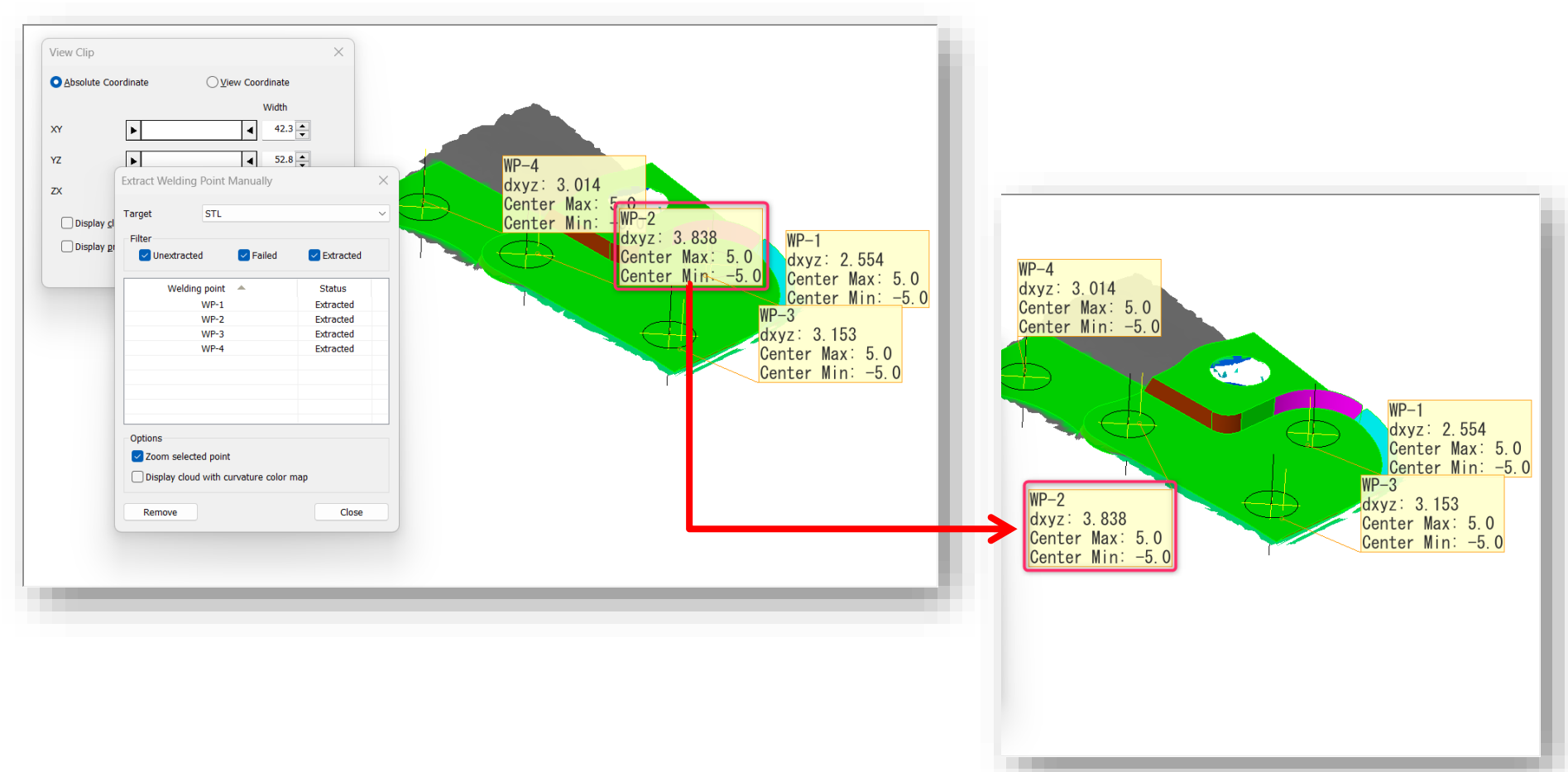

## **4. Welding points inspection: Use AI**

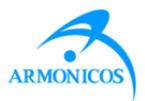

Added an option to use AI for extracting welding point locations.

#### **Menu [Inspection]-[Welding Point]-[Set Condition & Inspect]**

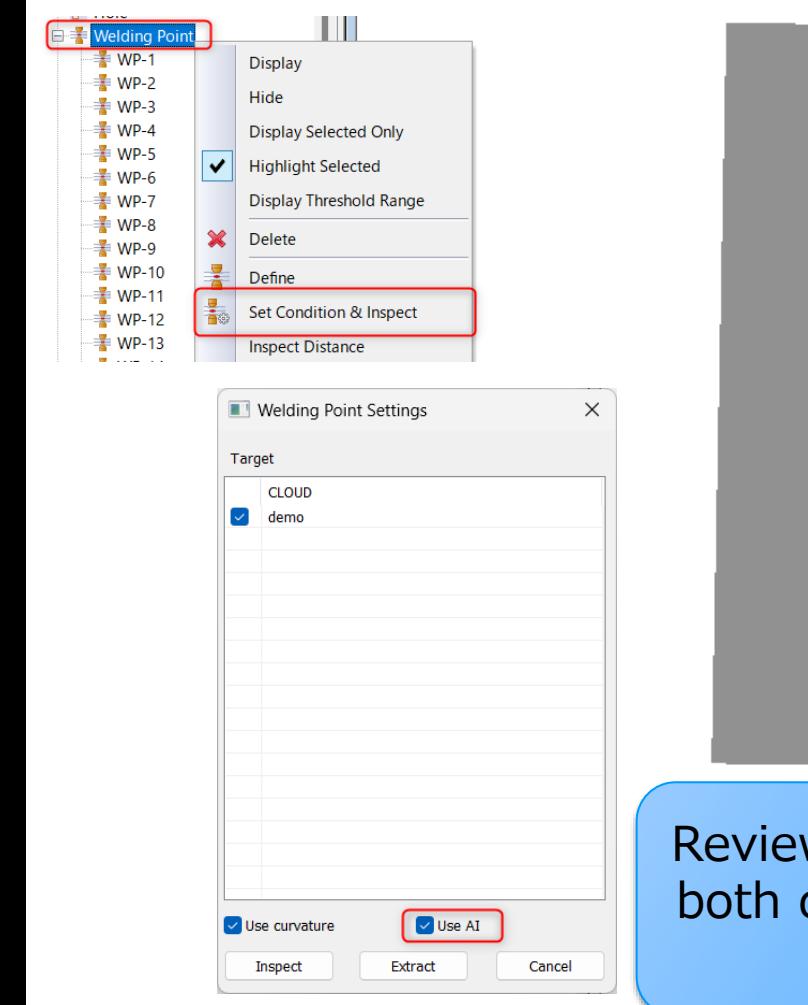

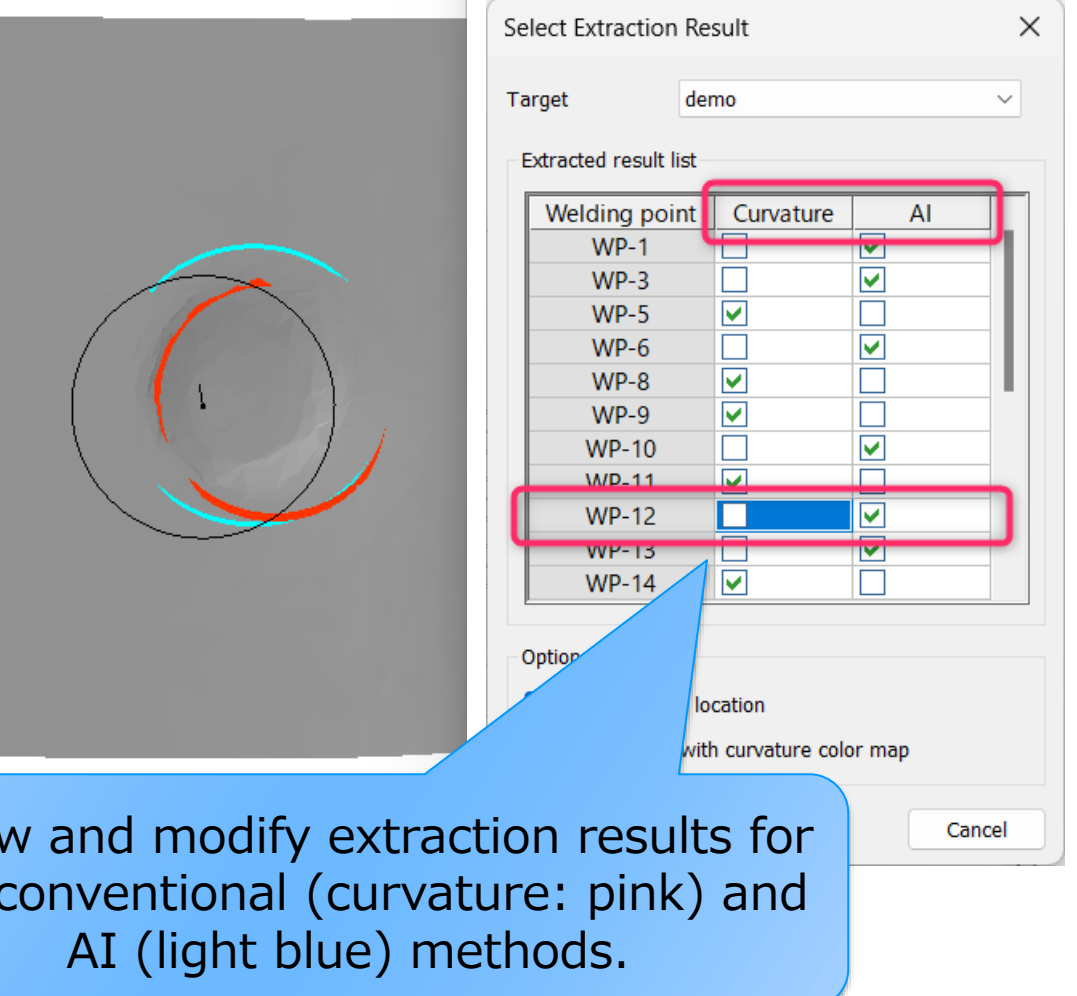

## **4. Welding points inspection: Use AI**

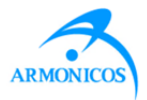

Added an option to use AI for extracting welding point locations.

**Menu [Inspection]-[Welding Point]-[Set Condition & Inspect]**

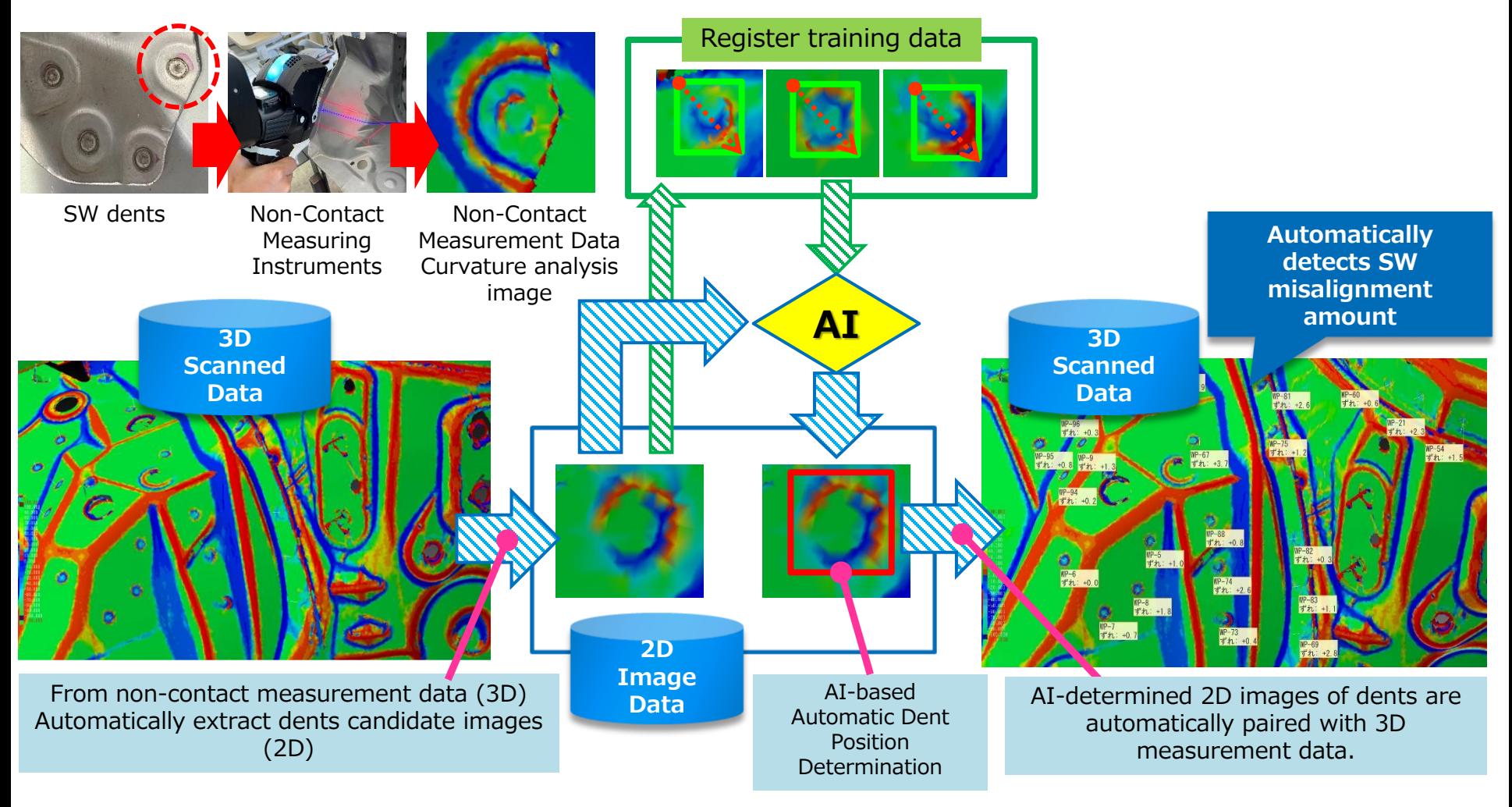

## **5. Installer: AI option**

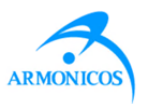

Installer: You can choose whether to install the module that uses AI to extract welding point locations.

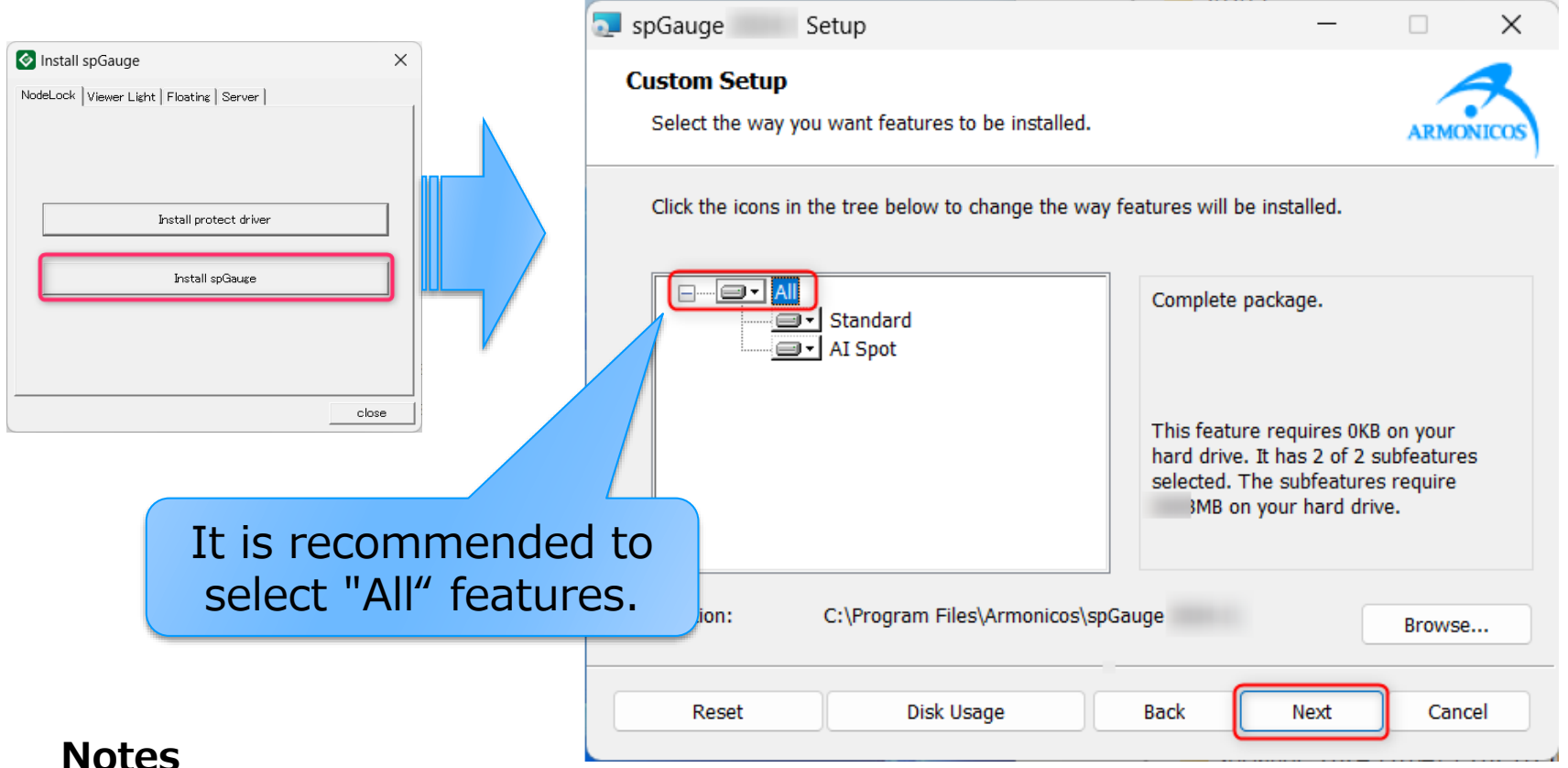

#### **Notes**

- The AI option for welding point inspection can be used only if "All" features are installed.
- To check disk space, use [Disk Usage].
- Do NOT install [AI Spot] feature by itself alone.

### **6. Extract GD&T from 2D drawing (DXF file)**

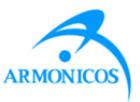

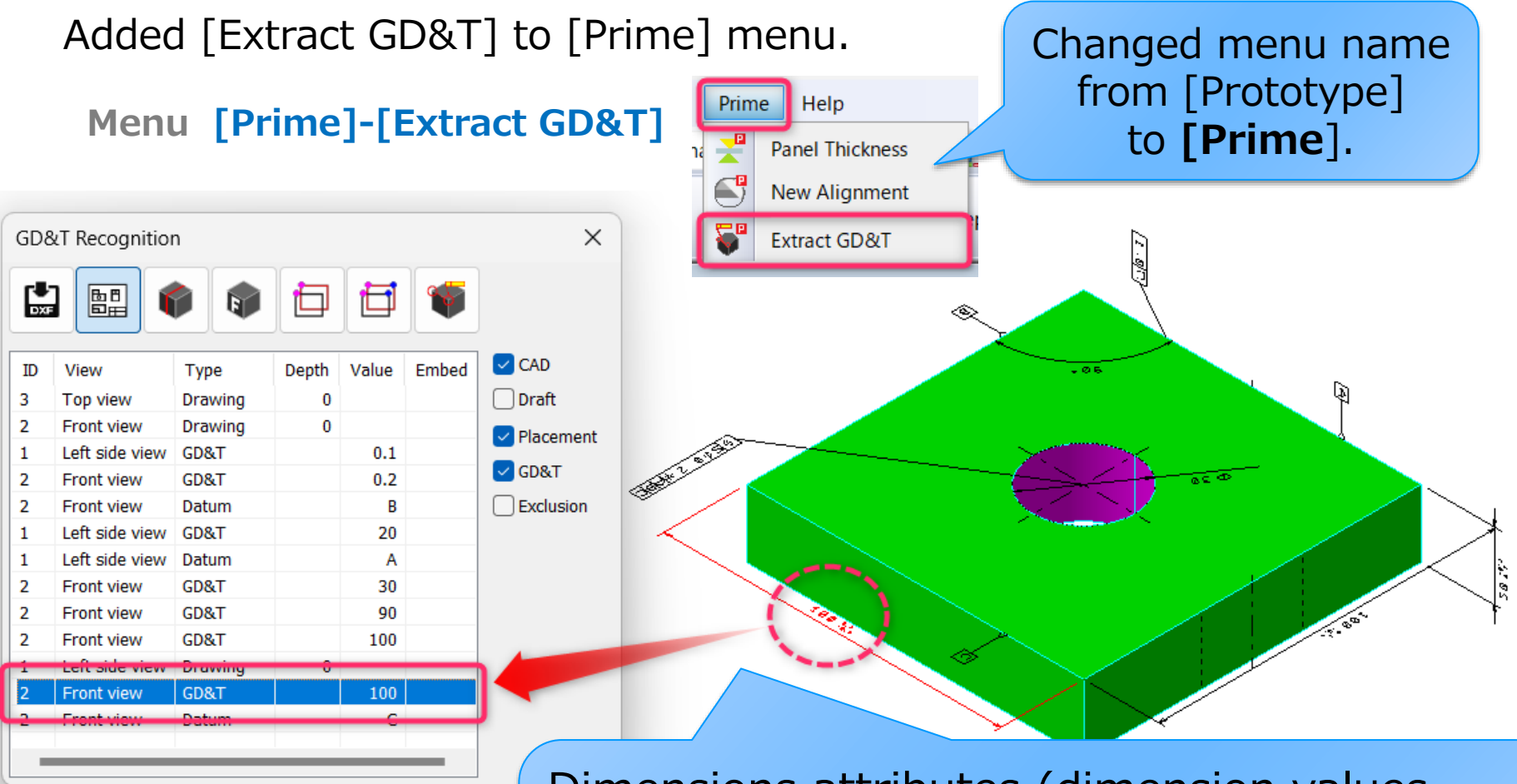

Dimensions attributes (dimension values, tolerance values, arrows, extension lines) in DXF are automatically extracted and registered to spGauge.

### **6. Extract GD&T from 2D drawing (DXF file)**

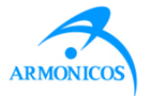

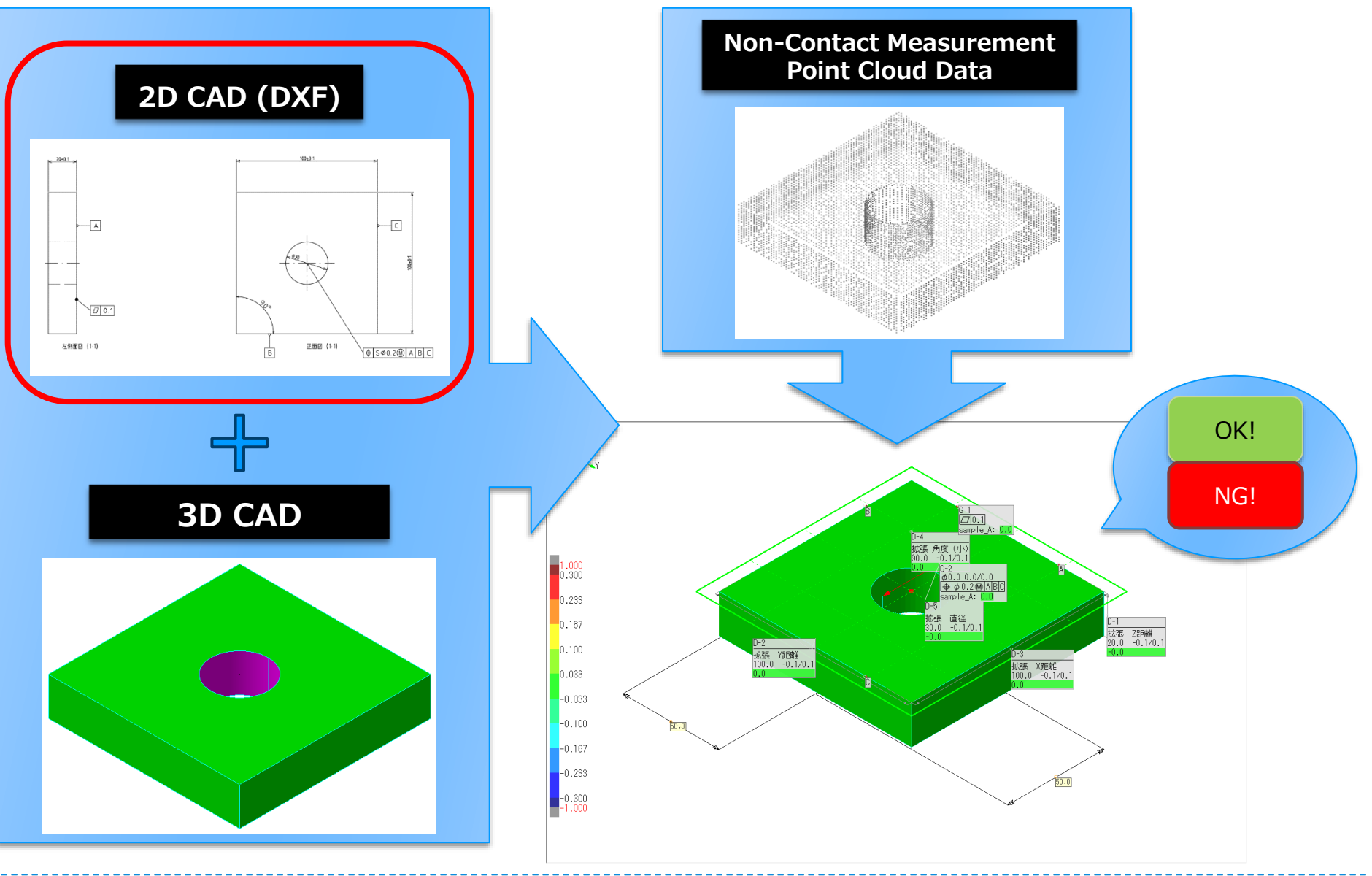

## **7. Select geometry from tree**

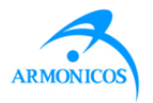

When using [Drawing Tool] commands, geometry objects can be selected from the Object Tree.

#### **Menu [Tool]-[Drawing Tool]**

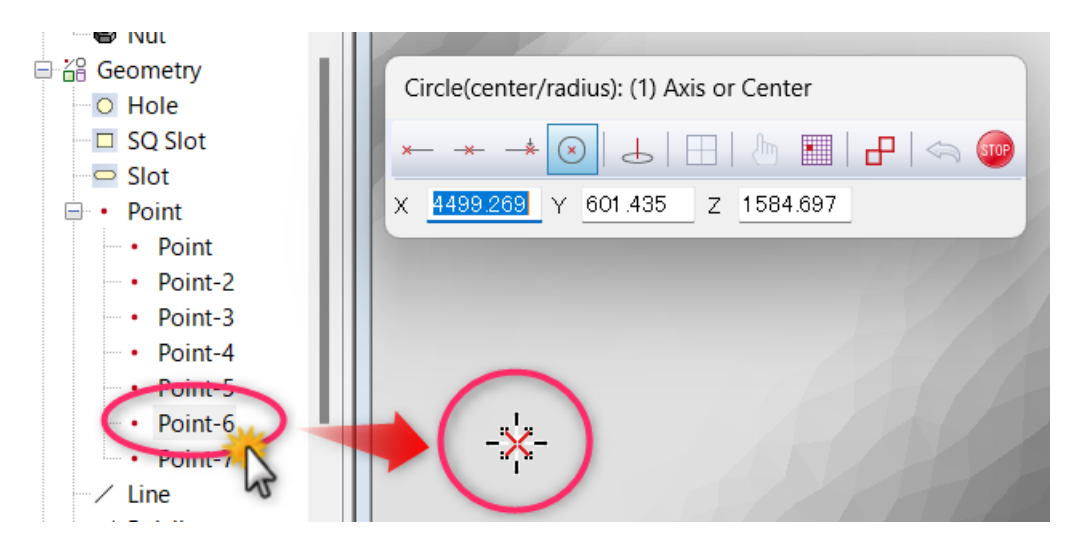

Example: [Tool]-[Drawing Tool]-[Circle]-[Circle (Center/Radius)]

- While creating a circle, hovering over a point in the tree (placing the mouse cursor over a tree object) will highlight the corresponding object in the view.
- Picking the object will finalize selection as an element for drawing.

## **8. Macro-Auto: Email notification**

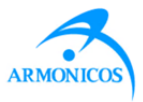

Receive email notification when Macro-Auto is done.

#### **Menu [Tools]-[Macro-Auto]**

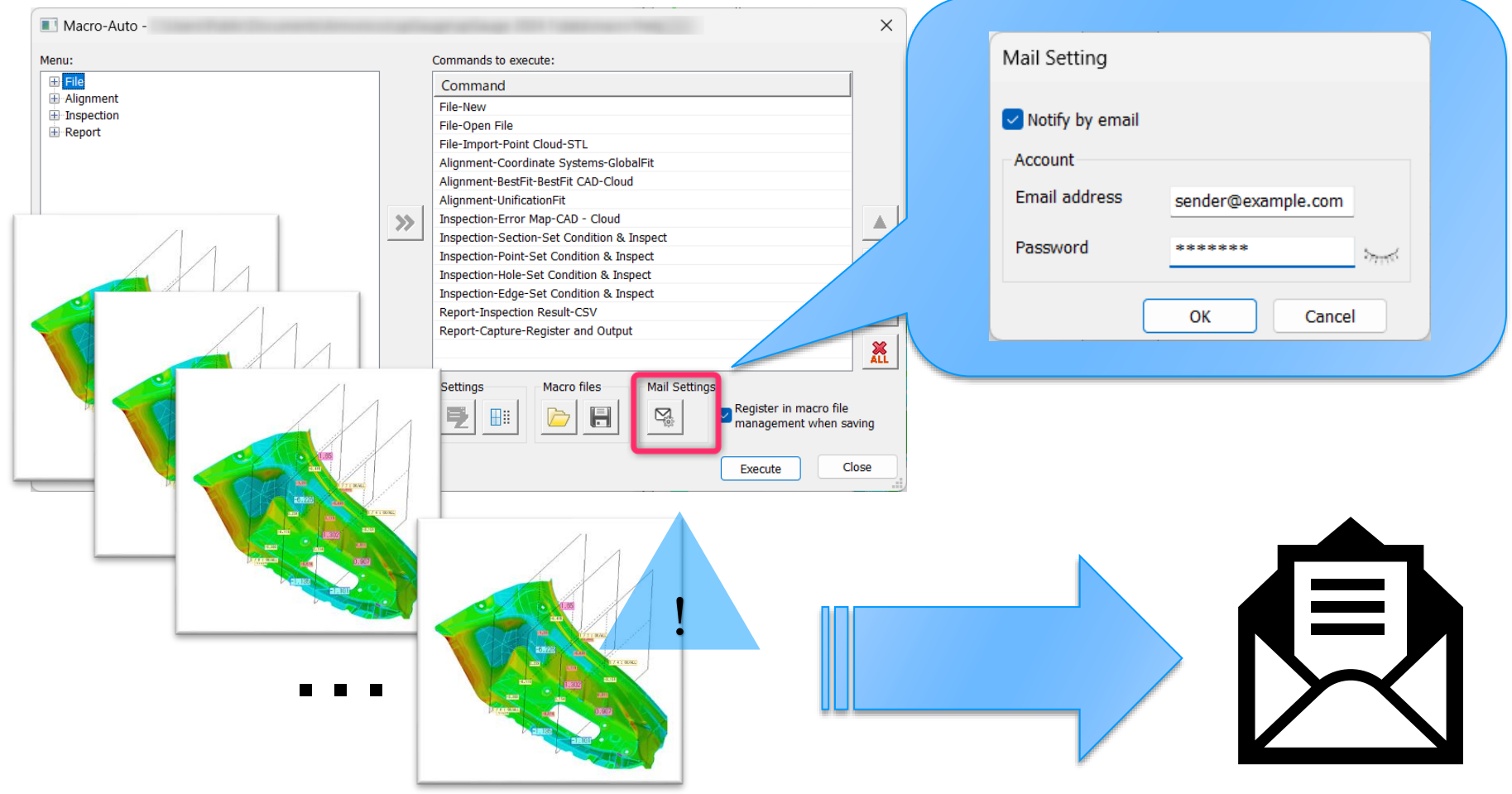

## **9. Invert selection**

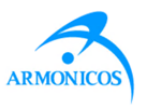

Added an invert selection icon to the toolbar. Invert selection can be used with CAD as well as with point cloud data.

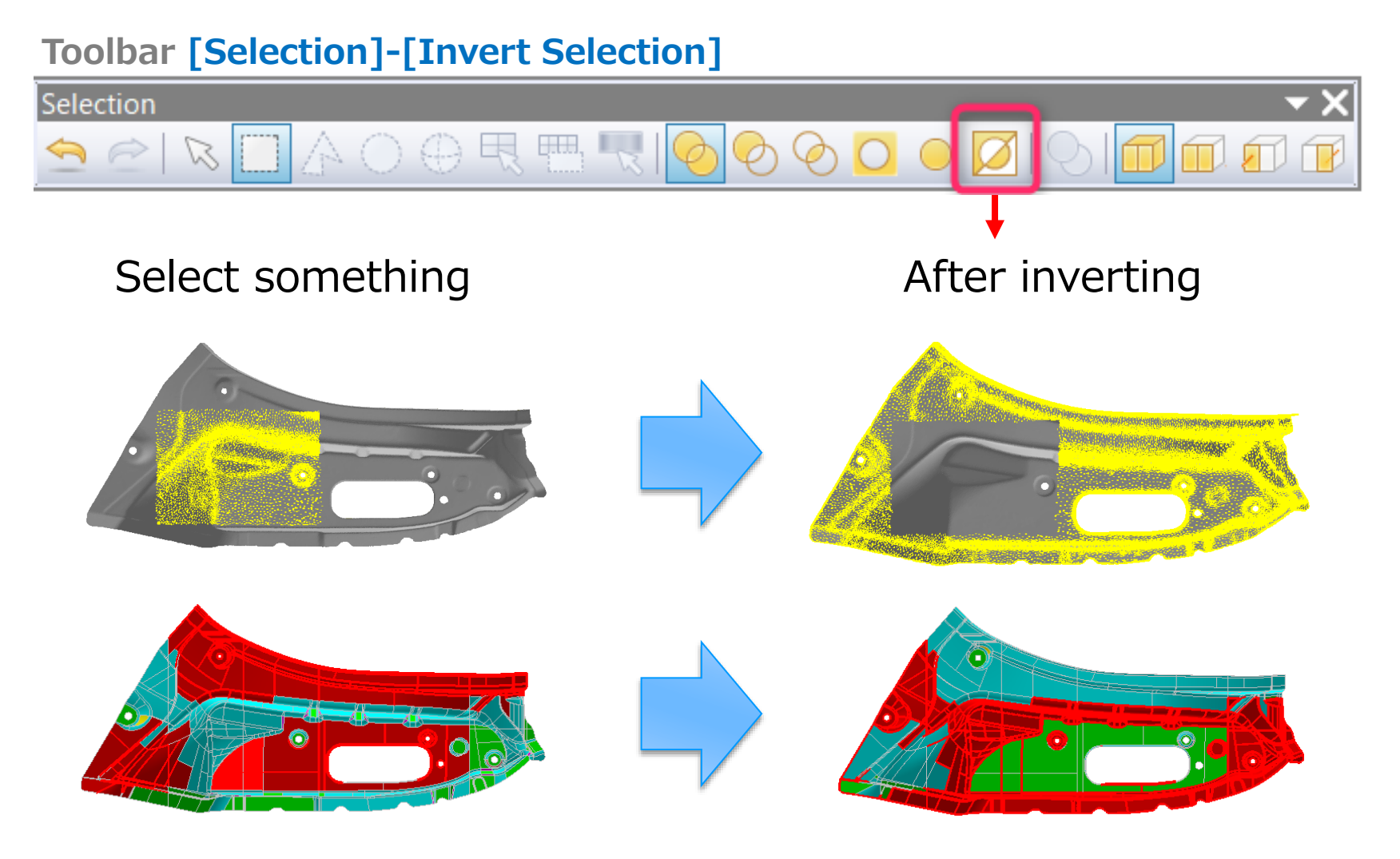

## **10. Viewer: Customize view operation**

Customization of view operations through mouse and keyboard inputs is now available in spGauge Viewer Light.

#### **Menu spGauge Viewer Light: [File]-[System Settings]**

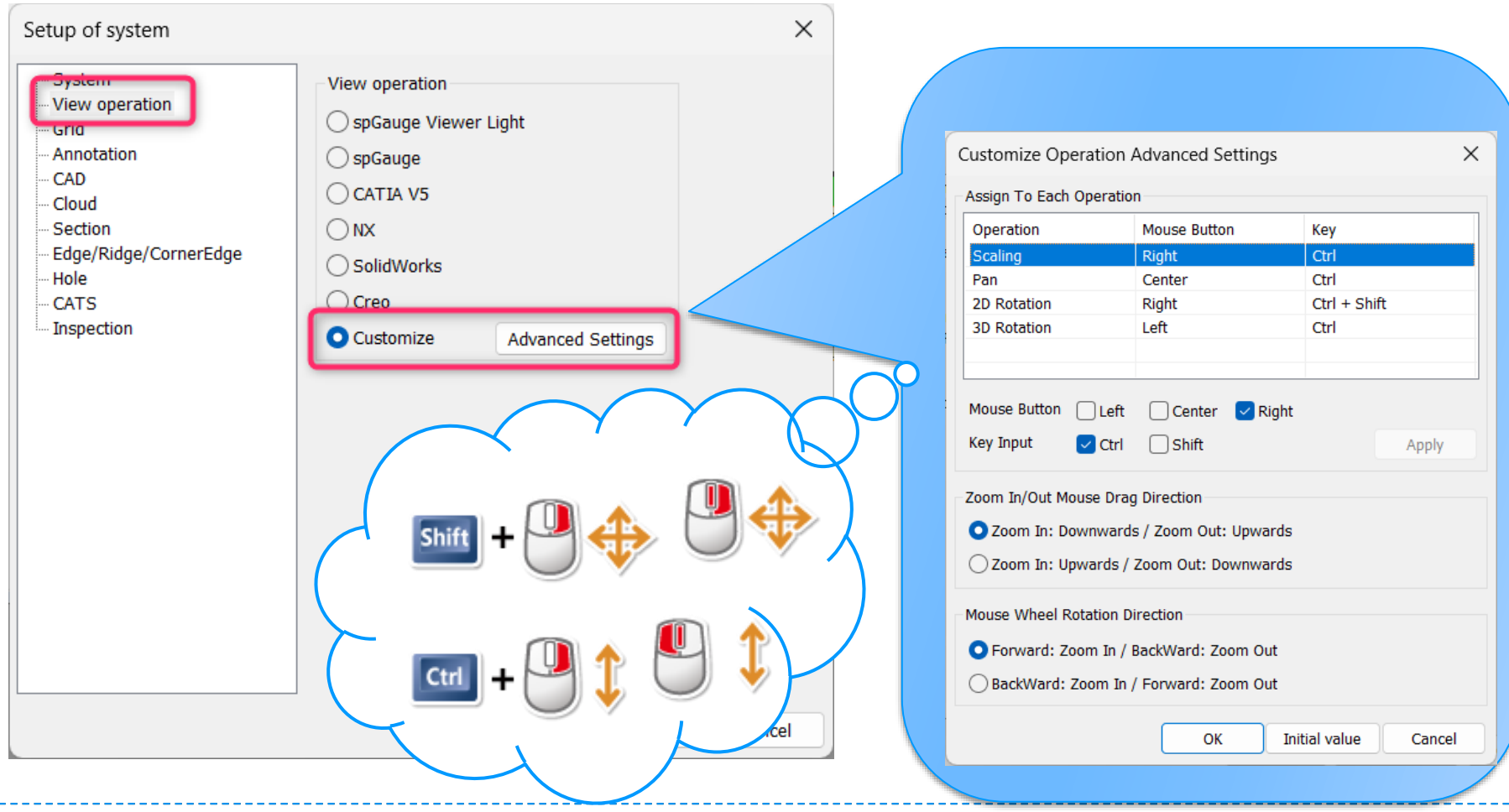

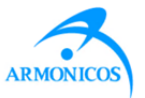

✓ **Changed the location of the menu [Open Expanded View].**

✓ **Added [2D Measure] to 3D cross section**

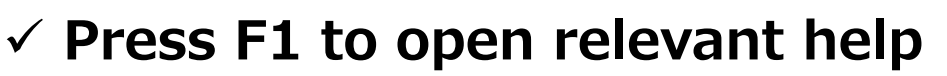

 $\checkmark$  Pressing the function key [F1] while launching a menu command opens the corresponding help page.

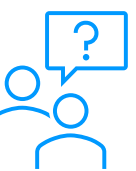

**⊟ l**<sup>2</sup> Inspection

**E** Error Map 由 **M** Section

> $\bar{E}$  Error M  $\triangle$  Point

 $:$  Probe

++ Thickne

**A.** Variatio al Statistic

 $K$  Edge ∜ Ridge

 $+$  Corner

√T Level/S  $20$  Hole

 $\chi$ 

自 日 3D Section Circle 由 Orcle

□ ○ 3D Section Polyline □ ○ Polyline  $\leq$  Si

**Display** 

**Display Selected Only** 

**Open Expanded View** 

Expand 3D to 2D

2D Measure

Hide

**Delete** 

## **Addressed Issues**

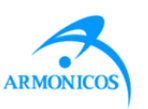

- $\checkmark$  Addressed an issue where objects created with [Drawing Tool] would be visible on tree but might not in the view. (16418)
- $\checkmark$  Addressed an issue causing freezing during the [Drawing Tool]-[Extend Curve] operation. (16402, 16381)
- $\checkmark$  Addressed an issue where an error occurred during specific operations in [Drawing Tool]-[Intersection]. (16383)
- $\checkmark$  Addressed an issue in [Drawing Tool]-[Divide Curve], where it became impossible to select anything during specific operations. (16382)
- $\checkmark$  Addressed an issue where point clouds were not displayed in [3D] Development View]. (16421, 16423)
- $\checkmark$  Addressed an issue in [Report]-[Result Report], where graph annotations on the view were deleted during Excel and PDF report output. (16375)
- $\checkmark$  Addressed an issue where annotation data with white text would become invisible in spGauge Viewer Light. (16373)

Note: The numbers in parentheses are for internal use.

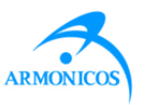

- $\checkmark$  Addressed an issue in mouse operation [Zoom In/Out]: In [Edit]-[System Settings]: [System]-[View Operation], when CAD selection is set to "NX," the mouse direction during zoom in/out view operations was reversed for NX. (15660)
- $\checkmark$  Addressed an issue where an error occurred when executing [Inspection]-[Evaluate Curvature] after executing [Tool]-[Point Cloud Tool]-[Delete Selected]. (16465)
- $\checkmark$  Addressed an issue where the tree name became incorrect when defining 3D sections in [Inspection]-[3D Section]-[Circle]-[Define] and [Inspection]-[3D Section]-[Polyline]-[Define] for inspections involving CAD & CAD or cloud & cloud. (16350)
- $\checkmark$  Addressed an issue where non-visible objects could be selected using the selection methods [Line with Select Cloud] and [Circle with Selecting Cloud]. (16365)
- ✓ 2D Measurement: Disabled "Select Front Side Points" in Selection tool. (16353)
- $\checkmark$  In the [Caliper] tab, when [Specify points by rectangular selection] is active, the following selection tools are disabled: [Sphere], [Specify by Face(s)], [Select by color], [Select Front Side Points]. (16354) Note: The numbers in parentheses are for internal use.

## **Addressed Issues**

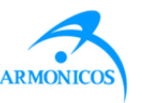

- $\checkmark$  Addressed an issue in 2D Measurement (2D & 3D Section). After registering a section or 3D section object through [Settings & Inspection] and then deleting it through 2D Measurement [Delete], an error occurred when selecting "Visible," "Visible (Front Only)," or "Visible (Back Only)" with the [Surface Selection Filter] selection tool. (16513)
- $\checkmark$  2D Measurement (3D Section): Addressed an issue where using "Select Out" in the [Selection Tool] after registering an object in 3D section sometimes selected unintended elements. (16514)
- ✓ [Tool]-[Point Cloud Tool]-[Polygon]-[Extraction of Trim Line]: After performing partial removal with [Tool]-[Point Cloud Tool]- [Delete Selected], executing [Tool]-[Point Cloud Tool]-[Polygon]- [Extraction of Trim Line] caused an error. (16476)
- ✓ [Tool]-[Point Cloud Tool]-[Polygon]-[Extraction of Trim Line]: After dividing polygons with [Tool]-[Point Cloud Tool]-[Division], executing [Tool]-[Point Cloud Tool]-[Polygon]-[Extraction of Trim Line] caused an error. (16486)

Note: The numbers in parentheses are for internal use.

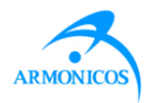

## ✓**System Requirements**

- $\checkmark$  Support for Windows 2012 has ended.
- $\checkmark$  Windows 11 is now supported.
- $\checkmark$  Support for Microsoft Office 2016 has ended.
- $\checkmark$  Microsoft 365 is now supported.
- $\checkmark$  A warning message now appears when running spGauge on an unsupported OS.

## **Others**

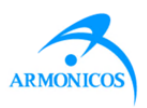

### ✓License

- $\checkmark$  In an environment where both Node-Locked and Floating licenses are available, Node-Locked licenses are now given priority.
- ✓ Protect driver has been update to **Sentinel Protection Installer 7.7.1**.

Notes:

- Windows 11 and Windows Server 2022 is supported.
- If the License Protection Installer is already installed, uninstall the old driver from Control Panel first. Afterwards, run [Install Protection Driver] from spGauge installer to install Sentinel Protection Installer 7.7.1.

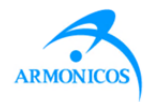

## ✓**Display the guide dialog.**

- ✓ Added "Supported OS" and "Notes."
- $\checkmark$  Updated document content to make it easier to understand that clicking on the image will display the PDF.

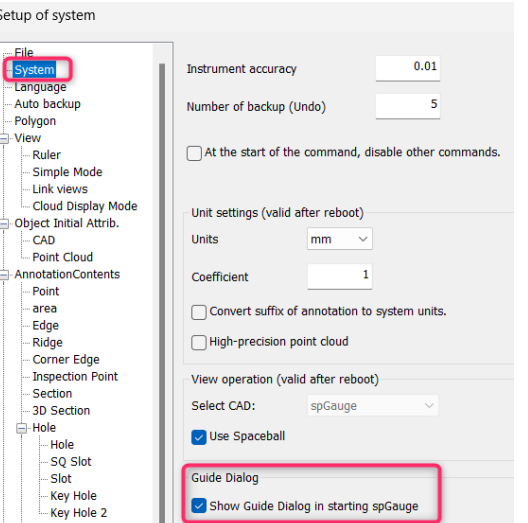

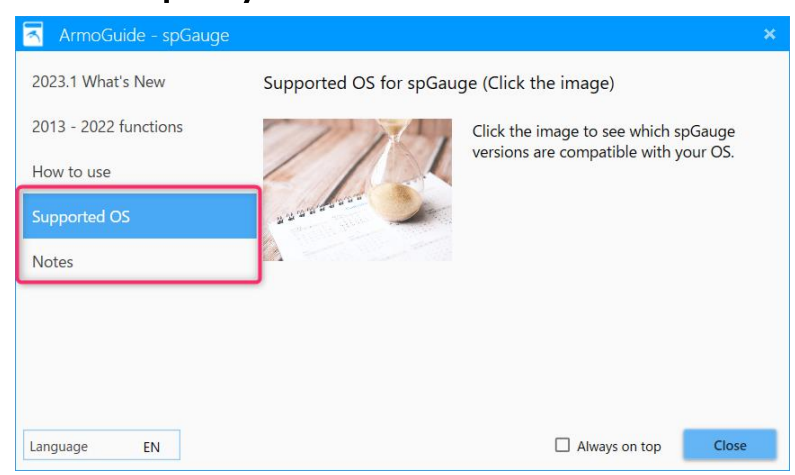

#### Note:

If you do not want the guide dialog to appear when spGauge starts up, go to [Edit]-[System Settings] then [System]-[Guide Dialog] and uncheck [Show Guide Dialog in starting spGauge].

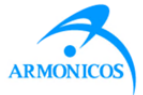

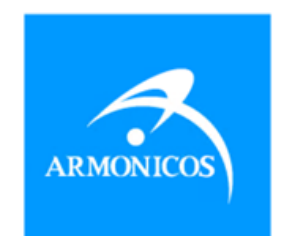

## www.armonicos.co.jp